# **Help Center** Just a click away!

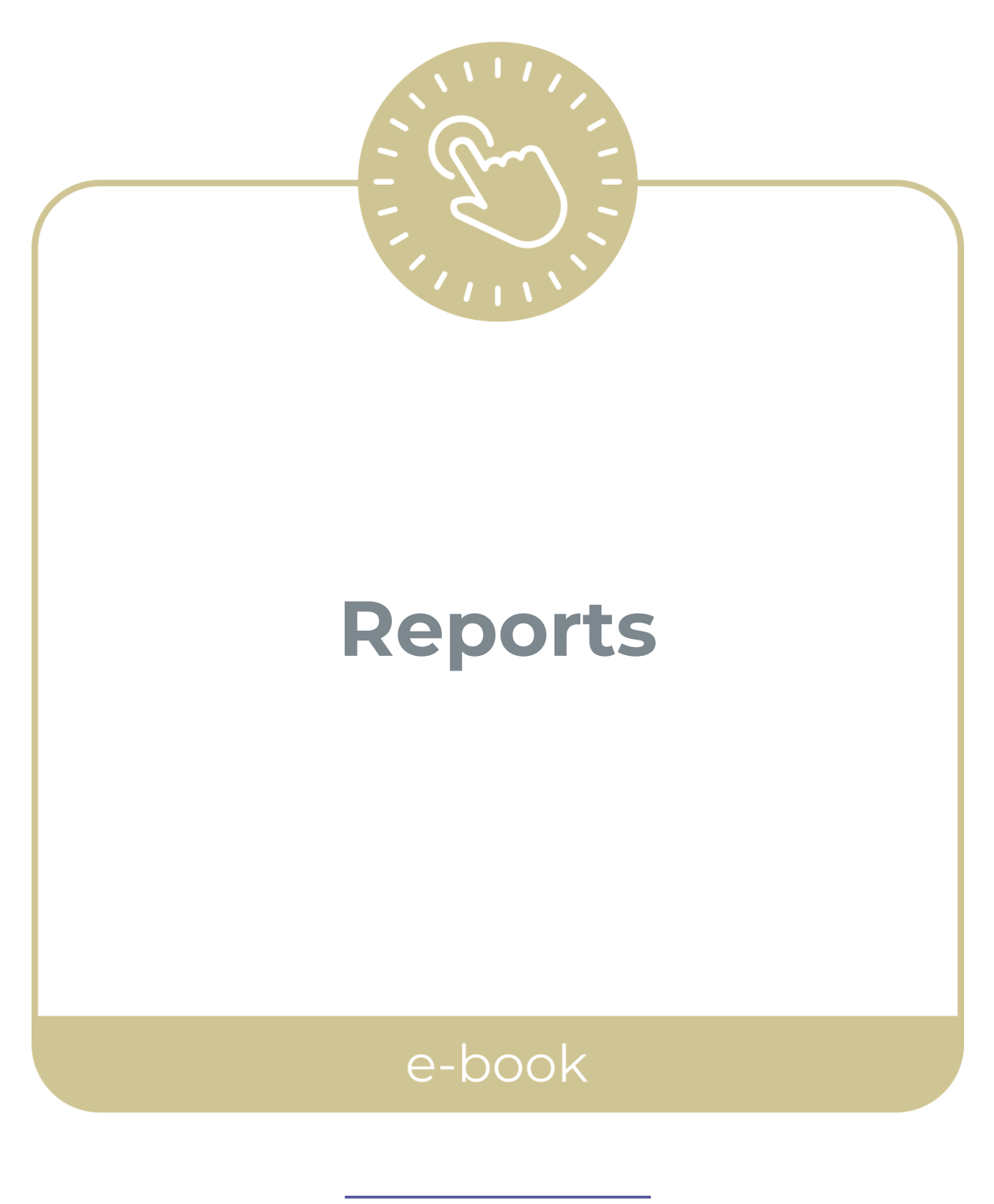

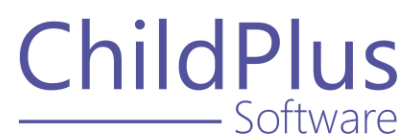

ChildPlus - Software

> 800.888.6674 [childplus.com](https://childplus.com/)

© 2021 Management Information Technology USA, Inc. DBA ChildPlus Software. ChildPlus is a trademark of Management Information Technology USA, Inc.

Information in this document is subject to change without notice. Companies, names and data used in examples herein are fictitious unless otherwise noted.

# **Table of Contents**

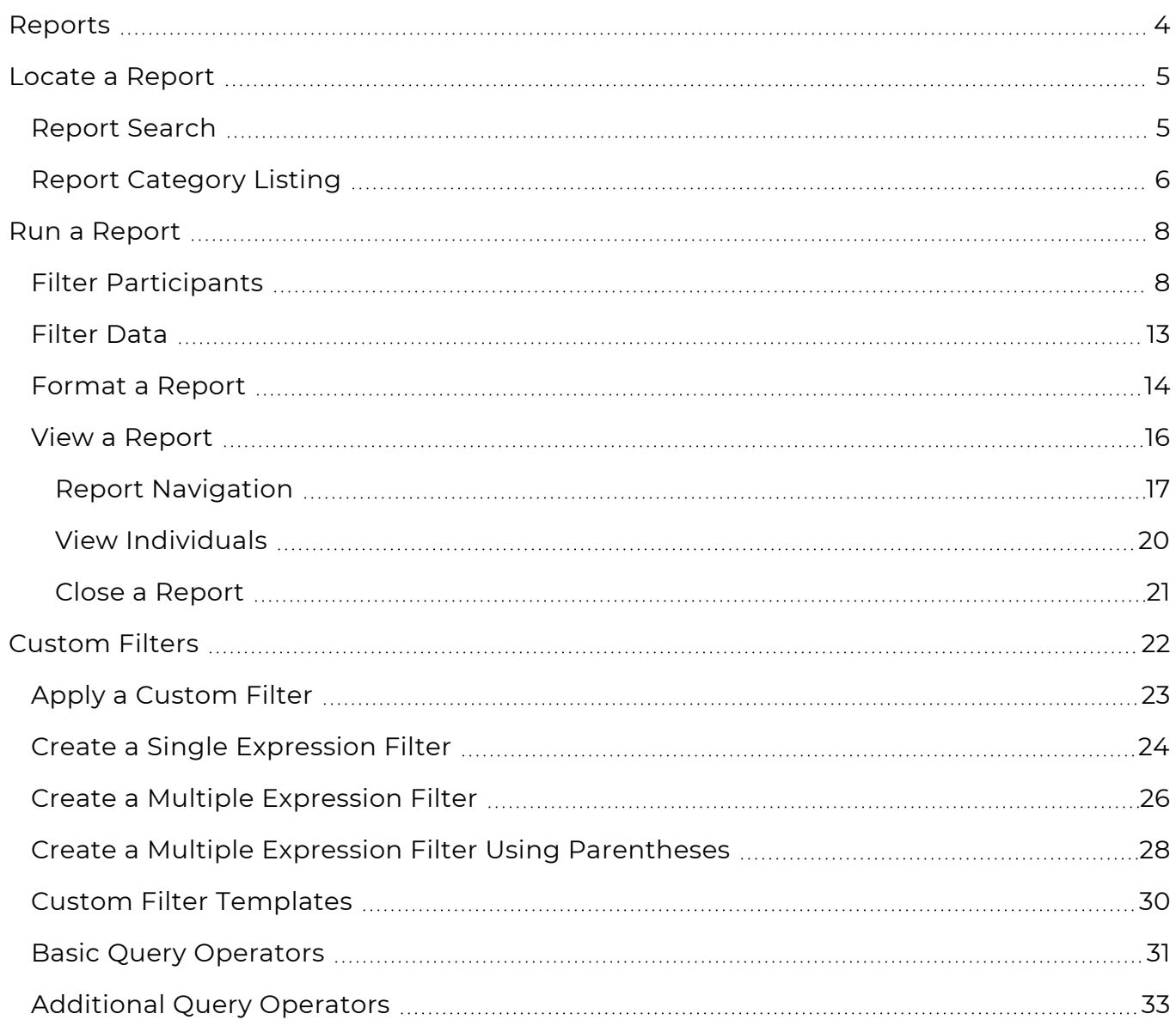

# <span id="page-3-0"></span>**Reports**

Use **Reports** to view and compile data. Each report is designed for a specific purpose and knowing which report to use depends on the type of data you want to see.

# <span id="page-4-0"></span>**Locate a Report**

All ChildPlus reports have an assigned number and are grouped by category. You can access reports through the report search feature or by selecting a report from the category listing.

# <span id="page-4-1"></span>**Report Search**

Use the report search feature to locate a report by its assigned number. This feature is helpful if you know the report number and want to access it immediately.

## **ChildPlus Mobile**

You can search for a report by name or number in ChildPlus Mobile.

- 1. Go to **ChildPlus Mobile >> Services >> Reports**.
- 2. Enter a report number or any part of the report name.
- 3. Click or tap **Go**.
- 4. Select the report.

#### **ChildPlus Desktop**

≣

To locate a report by number in ChildPlus Desktop:

- 1. Go to **ChildPlus Desktop**.
- 2. Enter a report number in the report search field from any window in ChildPlus Desktop.

As you enter a number in the report search field, ChildPlus will display all reports that match the number. For example, if you enter the number 2, ChildPlus will display all reports that begin with 2.

3. Select the report.

# <span id="page-5-0"></span>**Report Category Listing**

Use the report category listing to locate a report. This feature is helpful if you know the category of the report you want to run but do not know the report name or number. Some report categories are combined. For example, **Application** reports display in the **Enrollment** category and **Immunizations** reports display in the **Health** category. Most reports only appear in one category and are listed in numerical order.

## **ChildPlus Mobile**

To locate a report by category in ChildPlus Mobile:

- 1. Go to **ChildPlus Mobile >> Services >> Reports**.
- 2. Click or tap **All Categories**.
- 3. Select a category.
- 4. Select the report. Your device's screen resolution determines where you can click or tap on the grid to open the report.

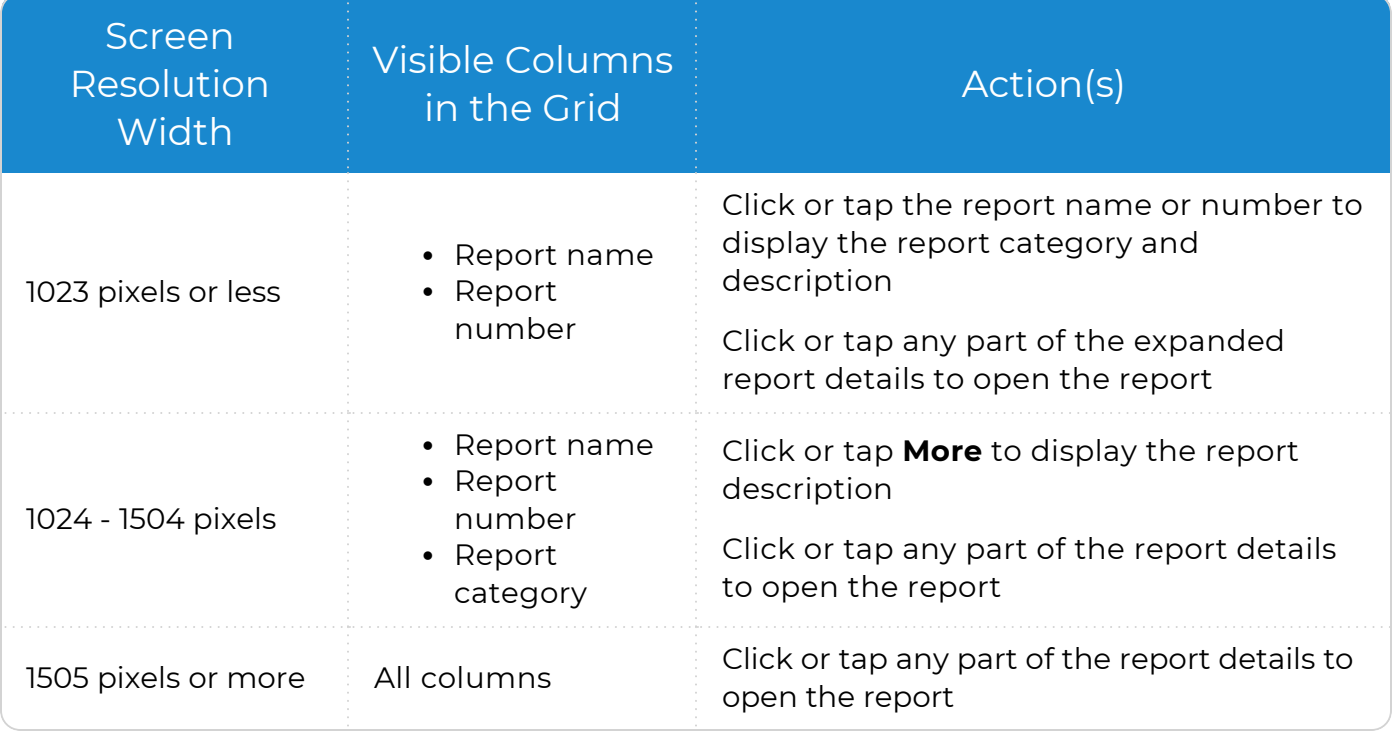

▓

You can click or tap the column headers in the grid to sort the reports.

## **ChildPlus Desktop**

To locate a report by category in ChildPlus Desktop:

- 1. Go to **ChildPlus Desktop >> Reports**.
- 2. Select a category.
- 3. Select the report.

# <span id="page-7-0"></span>**Run a Report**

Configure the options on the report setup window to decide who and what to display on a report. Each report has default settings that you can use to immediately view data. Clear or edit the default settings as needed. Explore each option on the report setup window to ensure that the data you want to see will display on the report.

# <span id="page-7-1"></span>**Filter Participants**

Use participant filters to determine which participants to include on a report. Participant filters display on the left side of the report setup window and display on both standard and grid reports. Filter options must be selected before you can run a report. ChildPlus retains the settings you select until you change them.

Most **Personnel** reports include the option to filter by position. Reports created using **LiveReport** and **LiveMessage** include additional filters. **Module Designer** reports include the same filters used on standard reports.

## **ChildPlus Mobile**

To filter participants in ChildPlus Mobile:

- 1. Go to **ChildPlus Mobile >> Services >> Reports**.
- 2. Select a report.
- 3. Select an option for each applicable filter.

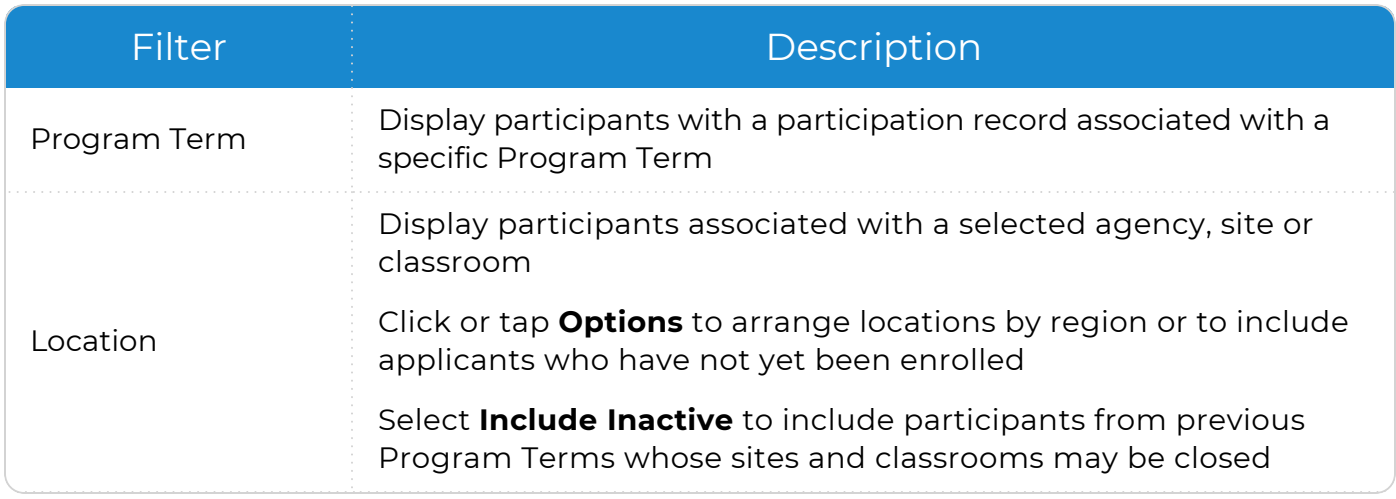

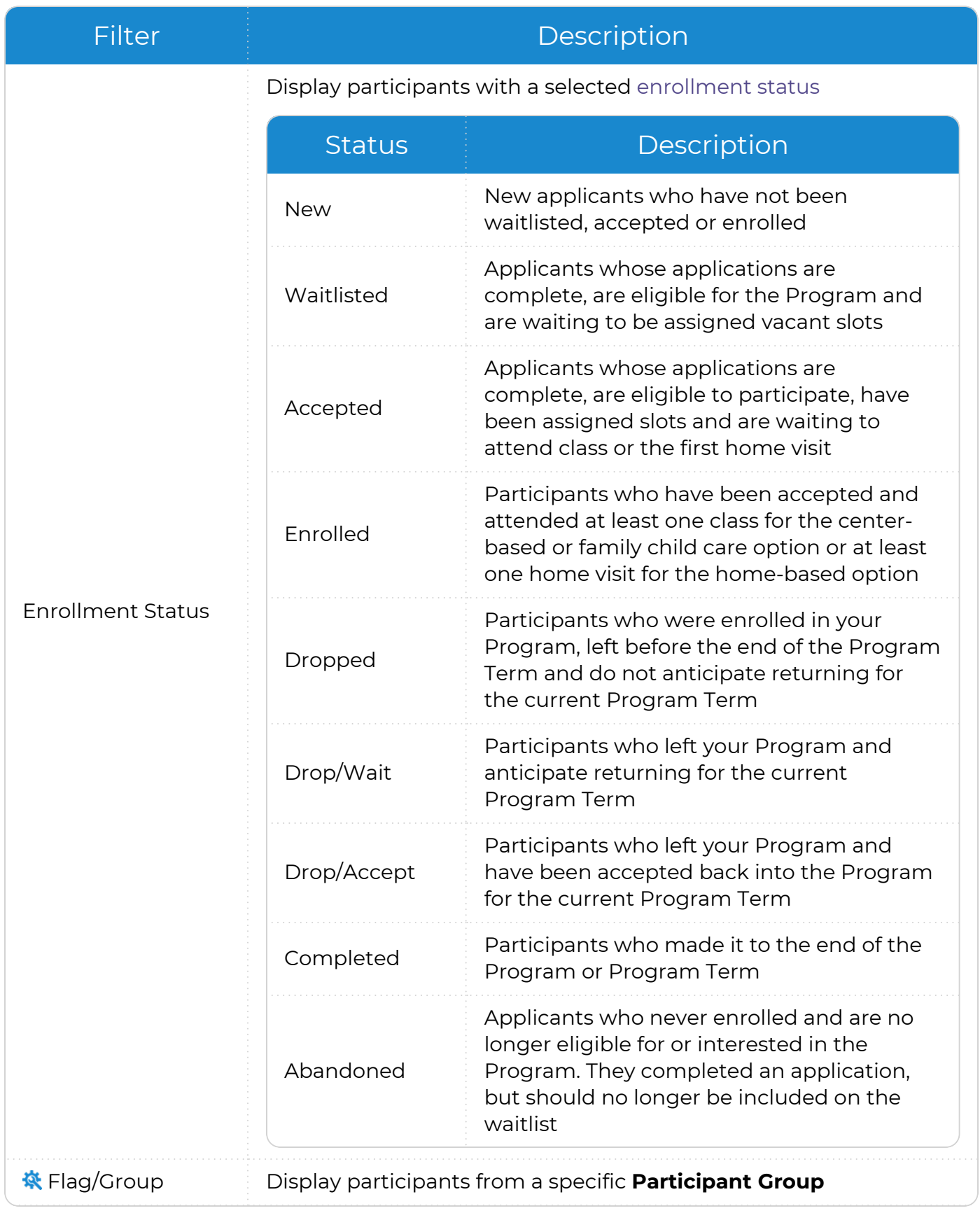

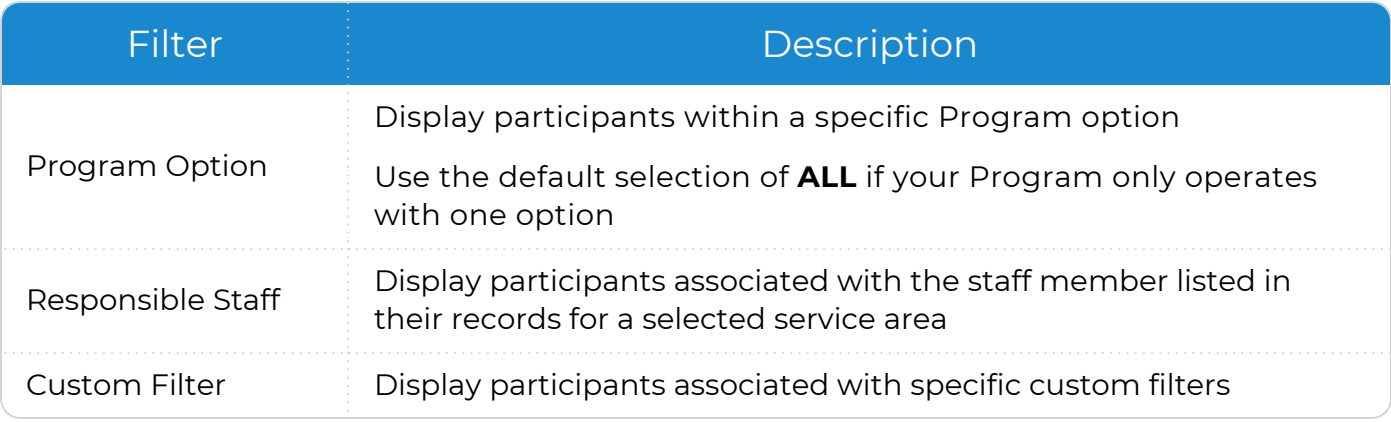

ChildPlus administrators can configure **Participant Groups** in **ChildPlus Desktop >> Setup >> System Setup >> Define Participant Group**.

冒

Some report setup filters allow you to select one or more options. When all options are selected for a filter, the checkbox will contain a blue checkmark. When some but not all options are selected for a filter, the checkbox will contain a blue square.

## **ChildPlus Desktop**

To filter participants in ChildPlus Desktop:

- 1. Go to **ChildPlus Desktop >> Reports**.
- 2. Select a report.
- 3. Select an option for each applicable filter.

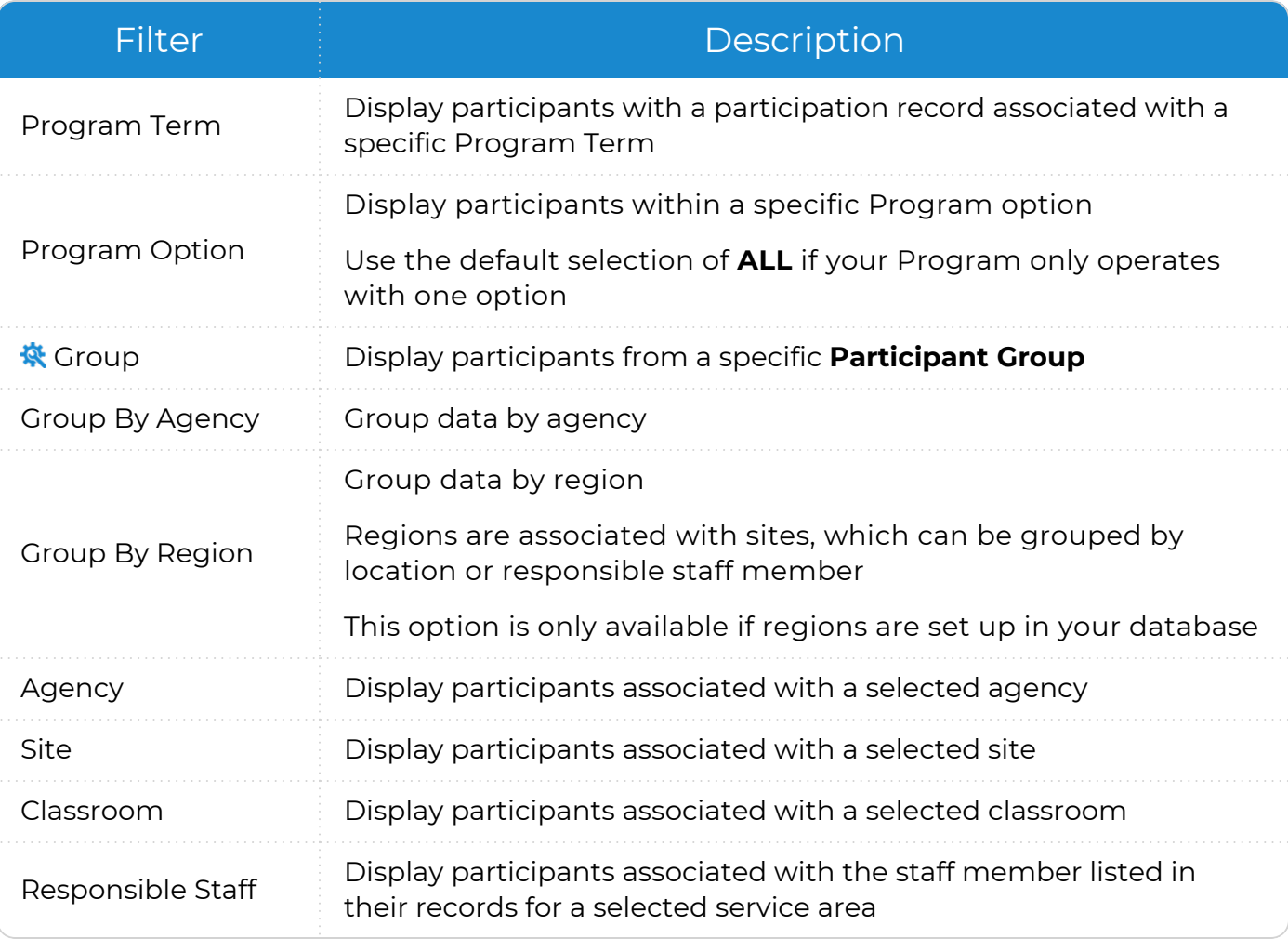

ChildPlus administrators can configure **Participant Groups** in **ChildPlus Desktop >> Setup >> System Setup >> Define Participant Group**.

4. Use **Advanced Setup** to apply more than one filter. You can apply additional filters for all settings except **Responsible Staff**.

Click **Show Inactive Locations** to include participants from previous program terms whose sites and classrooms may be closed.

When you apply filters using **Advanced Setup**, ChildPlus disables the fields on the report setup window. To enable the fields and remove the filters applied in **Advanced Setup**, uncheck **Use Advanced Setup**.

5. Select each applicable enrollment status.

冒

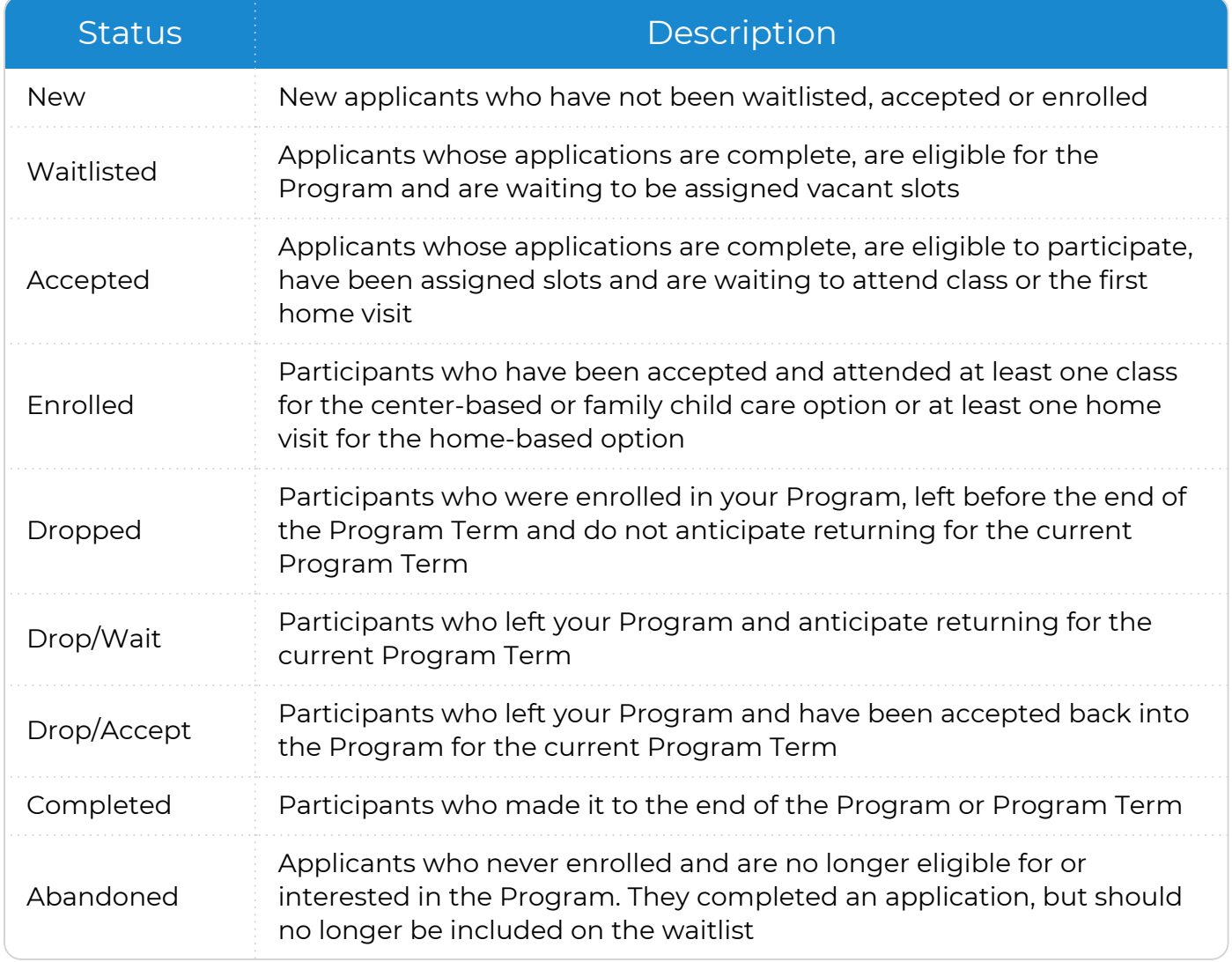

# <span id="page-12-0"></span>**Filter Data**

Use data filters to determine what data to include on a report. Data filters display on the right side of the window and are specific to each report. Use data filters to determine which records will appear on a report and include or exclude specific data. ChildPlus retains the settings you select until you change them.

### **ChildPlus Mobile**

To filter data in ChildPlus Mobile:

- 1. Go to **ChildPlus Mobile >> Services >> Reports**.
- 2. Select a report.
- 3. Select an option for each applicable filter.

### **ChildPlus Desktop**

To filter data in ChildPlus Desktop:

- 1. Go to **ChildPlus Desktop >> Reports**.
- 2. Select a report.
- 3. Select an option for each applicable filter.

## <span id="page-13-0"></span>**Format a Report**

Use report formatting to determine how you want data to display on a report. Report formatting options include **Grouping** and **Report Type**. Use **Grouping** to group participants by location. Use **Report Type** to determine the level of detail to display. Not all formatting options are available for all reports. ChildPlus retains the settings you select until you change them.

### **ChildPlus Mobile**

To format a report in ChildPlus Mobile:

- 1. Go to **ChildPlus Mobile >> Services >> Reports**.
- 2. Select a report.
- 3. Select a **Grouping** option. Data can be grouped by **Agency**, **Site** or **Classroom**.
- 4. Select a Report Type.

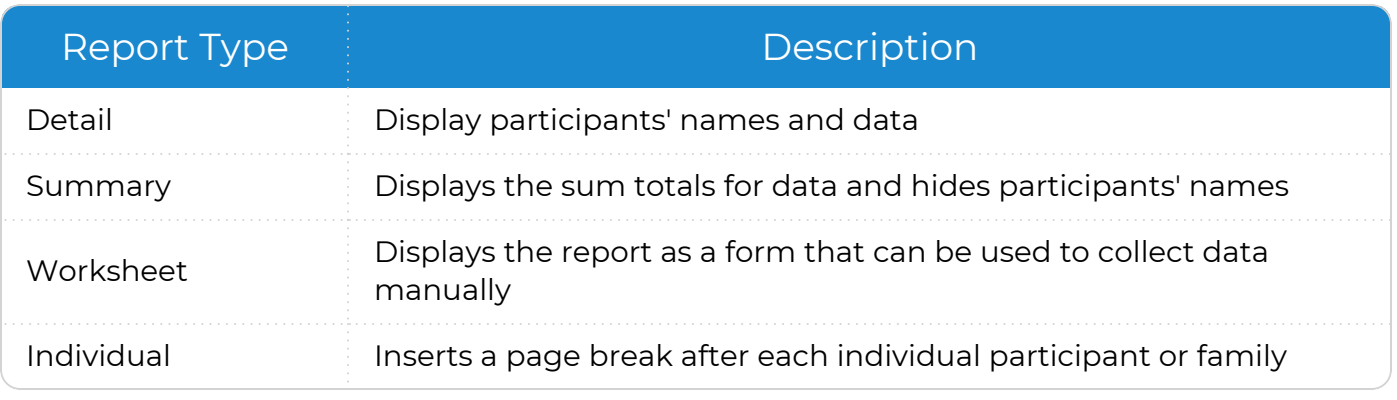

## **ChildPlus Desktop**

To format a report in ChildPlus Desktop:

- 1. Go to **ChildPlus Desktop >> Reports**.
- 2. Select a report.
- 3. Select a **Grouping** option. Data can be grouped by **Agency**, **Site** or **Classroom**.
- 4. Select a Report Type.

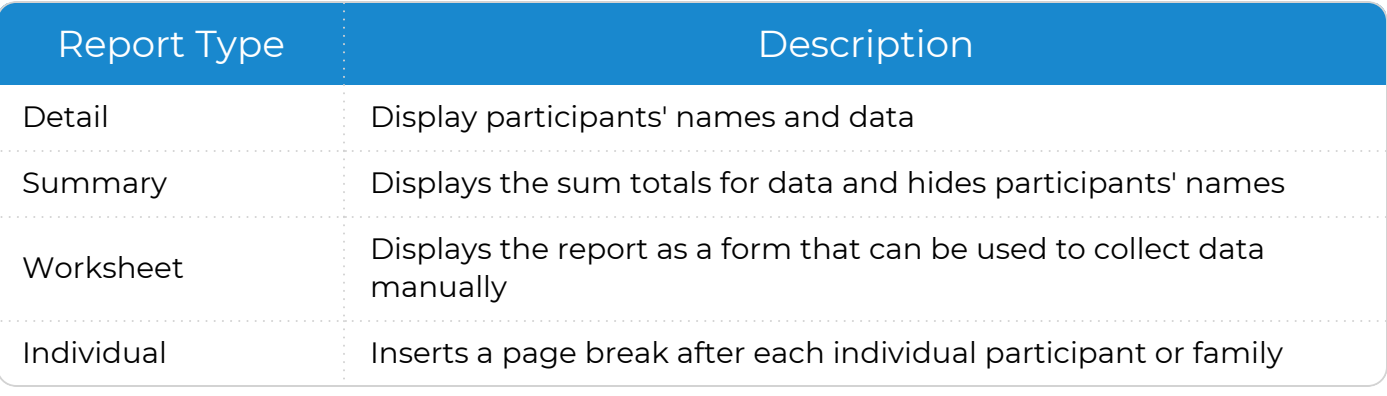

# <span id="page-15-0"></span>**View a Report**

Learn how to view a report in ChildPlus.

## **ChildPlus Mobile**

To view a report in ChildPlus Mobile:

- 1. Go to **ChildPlus Mobile >> Services >> Reports**.
- 2. Select a report.
- 3. Click or tap **View**. ChildPlus Mobile displays the report in a new tab.

## **ChildPlus Desktop**

To view a report in ChildPlus Desktop:

- 1. Go to **ChildPlus Desktop >> Reports**.
- 2. Select a report.
- 3. Select a viewing option.

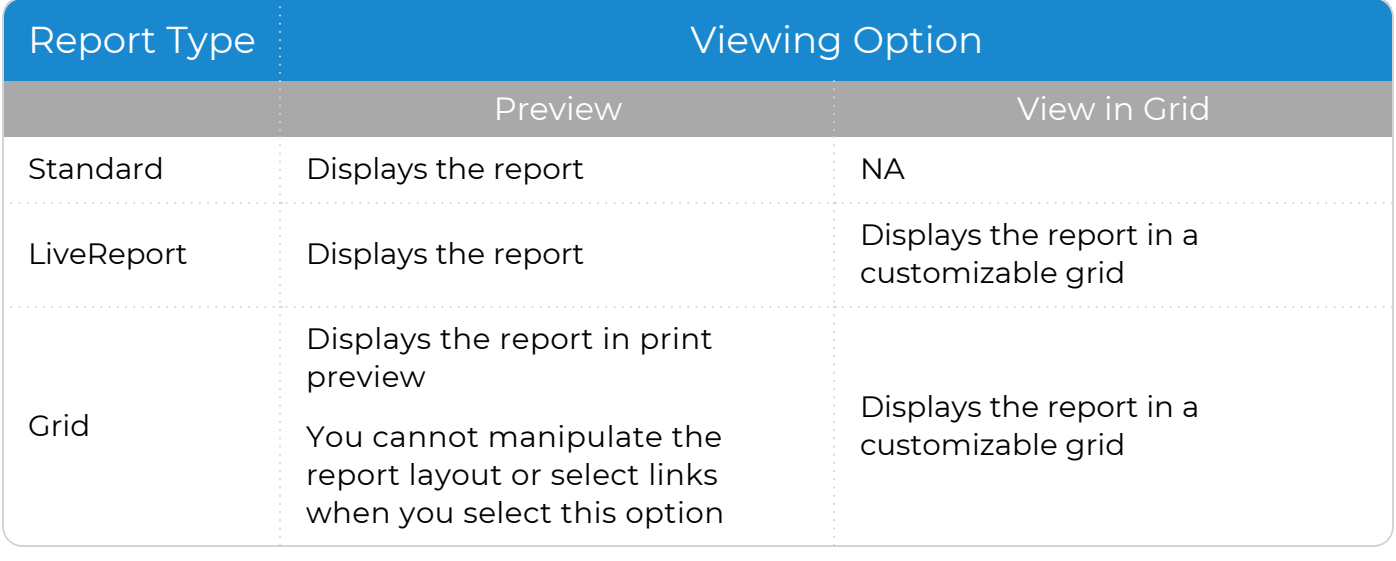

## <span id="page-16-0"></span>**Report Navigation**

Use this section to learn how to move through the pages of a report, locate participants or data within a report and ensure that you are viewing the most recent data.

## **ChildPlus Mobile**

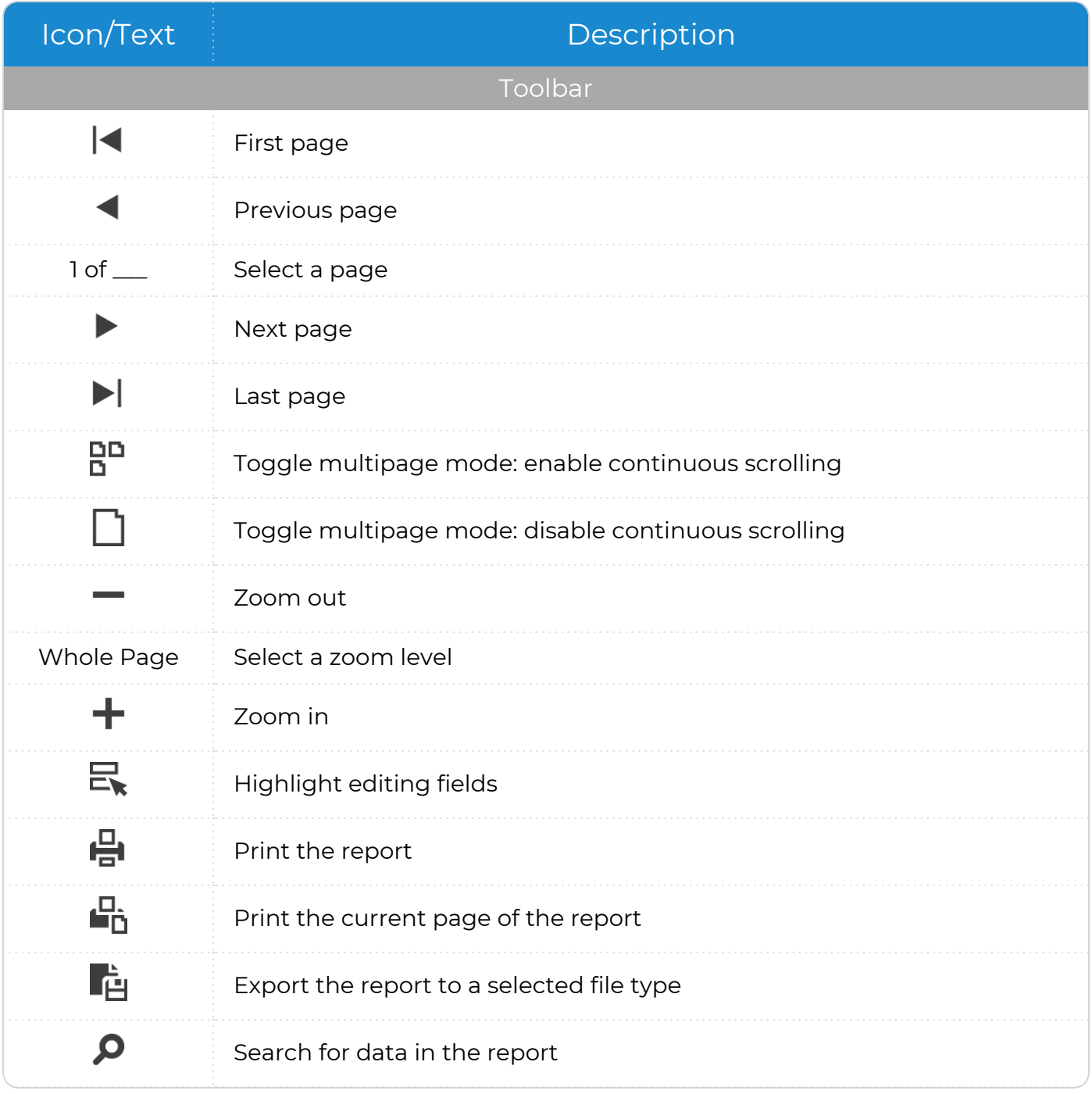

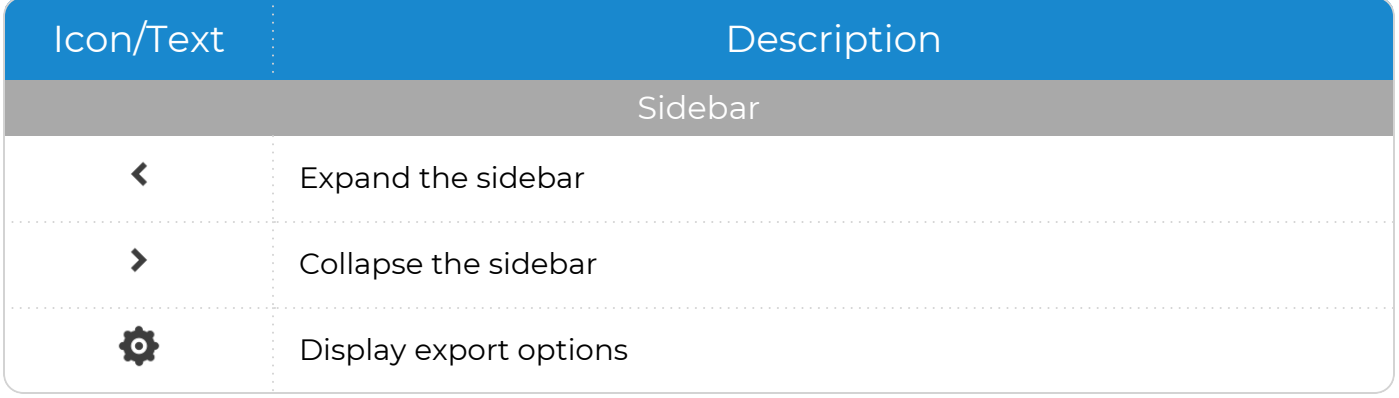

## **ChildPlus Desktop**

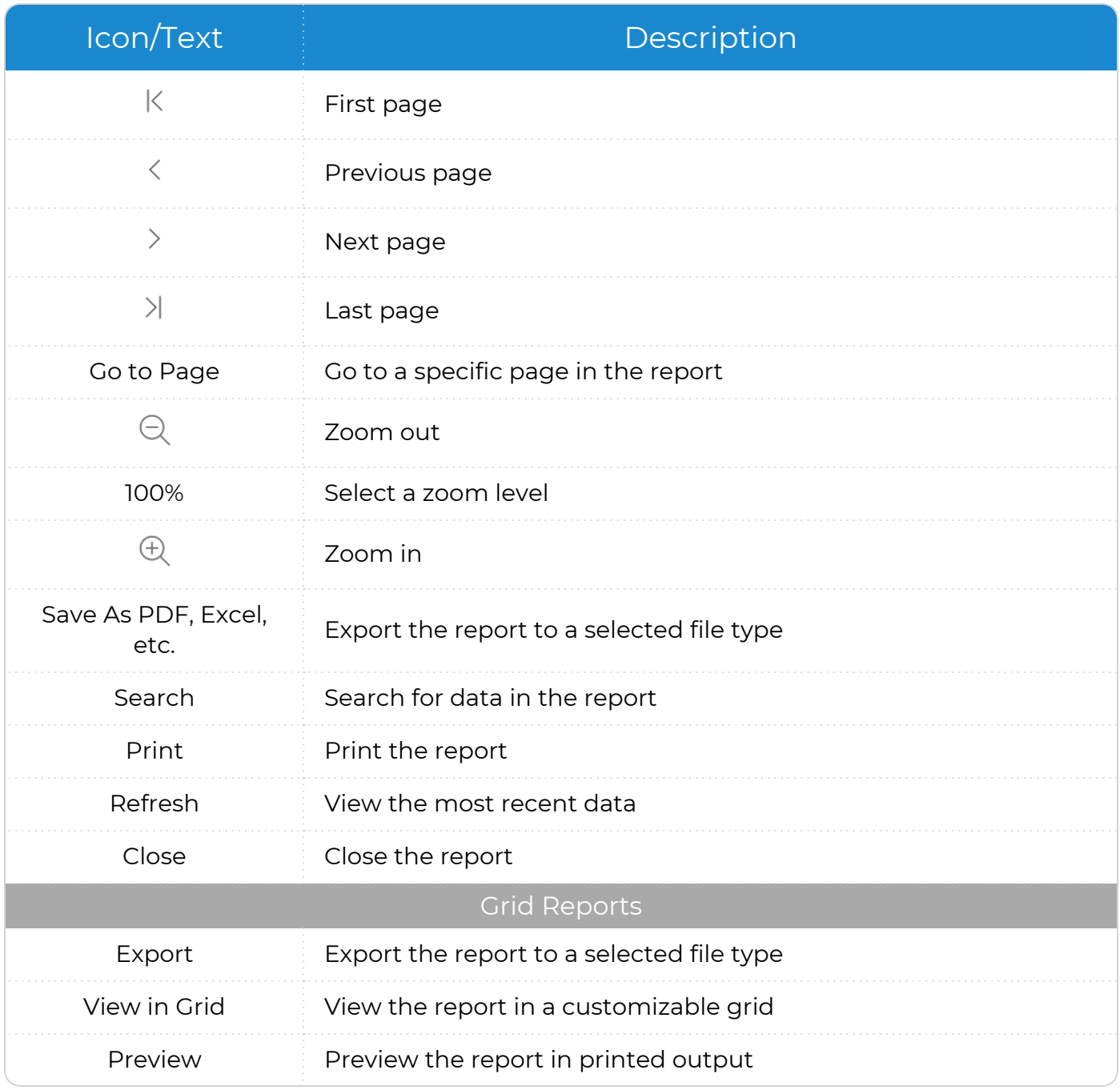

## <span id="page-19-0"></span>**View Individuals**

Use this option to view data for specific individuals on a report.

### **ChildPlus Mobile**

To display selected individuals on a report in ChildPlus Mobile:

- 1. Go to **ChildPlus Mobile >> Services >> Reports**.
- 2. Select a report.
- 3. Click or tap **Individuals**.
- 4. Select the individual(s) to display on the report.
- 5. Click or tap **View**. ChildPlus Mobile displays the report in a new tab.

To display data for all individuals on a report, click or tap **Close** on the **Individuals** window then click or tap **View** on the report setup window. ChildPlus Mobile opens the report in a new tab.

## **ChildPlus Desktop**

≣

To display selected individuals on a report in ChildPlus Desktop:

- 1. Go to **ChildPlus Desktop >> Reports**.
- 2. Select a report.
- 3. Click **Individuals**. ChildPlus Desktop displays individuals based on the filters you selected on the **General** and **Custom Filters** tabs and selects all individuals by default.
- 4. Select the individual(s) to display on the report.

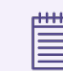

Click **All** to uncheck all selected individuals.

5. Click **Preview**.

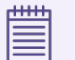

When you leave the **Individuals** tab to make changes to the filters on the **General** or **Custom Filters** tabs, ChildPlus Desktop will reset the **Individuals** tab to the default selection of all individuals.

## <span id="page-20-0"></span>**Close a Report**

Learn how to close a report in ChildPlus.

## **ChildPlus Mobile**

To close a single report in ChildPlus Mobile, close the tab.

The options for closing multiple tabs depend on your browser and device.

When you close a report tab, ChildPlus Mobile will remain open in the tab with the report setup window.

#### **ChildPlus Desktop**

To close a single report in ChildPlus Desktop, do one of the following:

- Click **X** in the upper right corner of the report setup window
- Click **Close** on the report to return to the report setup window
- Click **X** on the report tab

To close multiple reports in ChildPlus Desktop, right-click a report tab and select one of the following options:

- <sup>l</sup> **Close This Report**
- <sup>l</sup> **Close All Reports**
- <sup>l</sup> **Close All Reports Except This One**

When you sign out of ChildPlus, all reports automatically close.

# <span id="page-21-0"></span>**Custom Filters**

**Custom Filters** provide a way to create specialized lists of participants and reports. You can use **Custom Filters** to filter participant lists in various parts of ChildPlus on the setup windows for most reports. When you create **Custom Filters** in one location, they can be saved and accessed in filter lists across ChildPlus.

**Custom Filters** generally consist of four parts: a table name, a field name, a query operator and the data to match. The table and field names tell ChildPlus where to look for data; the query operator tells ChildPlus how to compare the data in the specified field to the data to match; and the data to match tells ChildPlus what it is looking for.

If your search is for incidences where a field name is empty or not empty, the custom filter will only consist of three parts: a table name, a field name and a query operator.

# <span id="page-22-0"></span>**Apply a Custom Filter**

Use this section to apply a custom filter to a report. ChildPlus retains the settings you select until you change them.

## **ChildPlus Mobile**

To apply a custom filter to a report in ChildPlus Mobile:

- 1. Go to **ChildPlus Mobile >> Services >> Reports**.
- 2. Select a report.
- 3. Click or tap **Custom Filter**.
- 4. Select the filter(s) to apply to the report.
- 5. Select whether to match every filter or any filter. **Match Every Filter (AND)** is selected by default.
- 6. Click or tap **OK**.

#### **ChildPlus Desktop**

To apply a custom filter to a report in ChildPlus Desktop:

- 1. Go to **ChildPlus Desktop >> Reports**.
- 2. Select a report.
- 3. Click **Custom Filters**.
- 4. Select the filter(s) to apply to the report.
- 5. Select whether to match every filter or any filter. **Match Every Filter (AND)** is selected by default. ChildPlus displays:
	- A count of the total number of filters selected in the tab
	- A summary of the selected filters at the bottom of the window
- 6. Click one of the following to change how the filter description will display:
	- <sup>l</sup> **Show Details**
	- <sup>l</sup> **Show Summary**

The type of description you select is what will display in the report header.

# <span id="page-23-0"></span>**Create a Single Expression Filter**

Use this section to create a single expression custom filter.

To create a single expression custom filter in ChildPlus Desktop:

- 1. Go to **ChildPlus Desktop >> Reports**.
- 2. Select a report.
- 3. Click **Custom Filters**.
- 4. Click **Add**.
- 5. Complete the fields.

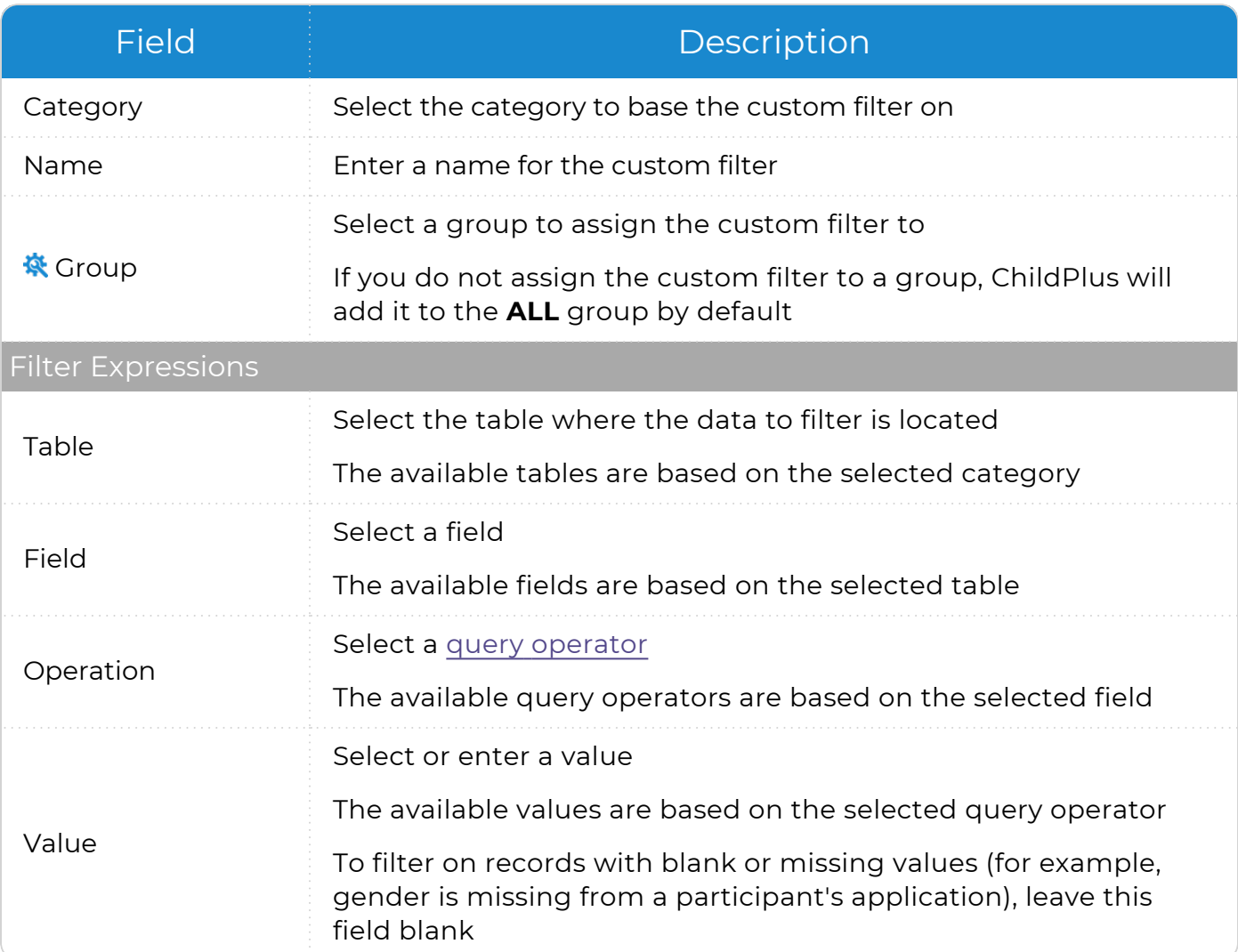

ChildPlus administrators can configure groups for custom filters in **ChildPlus Desktop >> Setup >> System Setup >> Customize Dropdown Choices >> Custom Filter Group Codes**.

6. Click **Save**, then **Close**. ChildPlus returns to the **Custom Filters** tab.

# **Example**

Use the following as an example of the structure of a single expression custom filter. In this example, the filter generates a list of participants who receive public assistance.

#### <sup>l</sup> **Report 2125 - Participant Alphabetical List**

- **Category: Participants**
- **Name**: Public Assistance Income

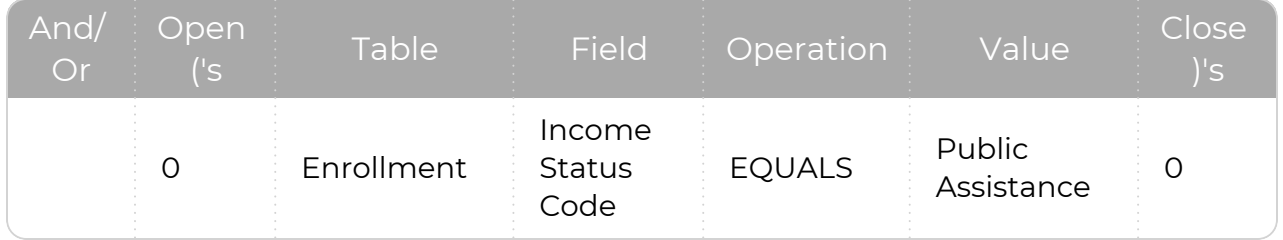

# <span id="page-25-0"></span>**Create a Multiple Expression Filter**

Use this section to create a multiple expression custom filter. You can use multiple expression filters to search for records that match every expression in the filter using **AND** or any expression in the filter using **OR**. For more information about these query operators, see [Additional](#page-32-0) Query Operators on page 33.

To create a multiple expression custom filter in ChildPlus Desktop:

- 1. Go to **ChildPlus Desktop >> Reports**.
- 2. Select a report.
- 3. Click **Custom Filters**.
- 4. Click **Add**.
- 5. Complete the fields for the first filter expression.

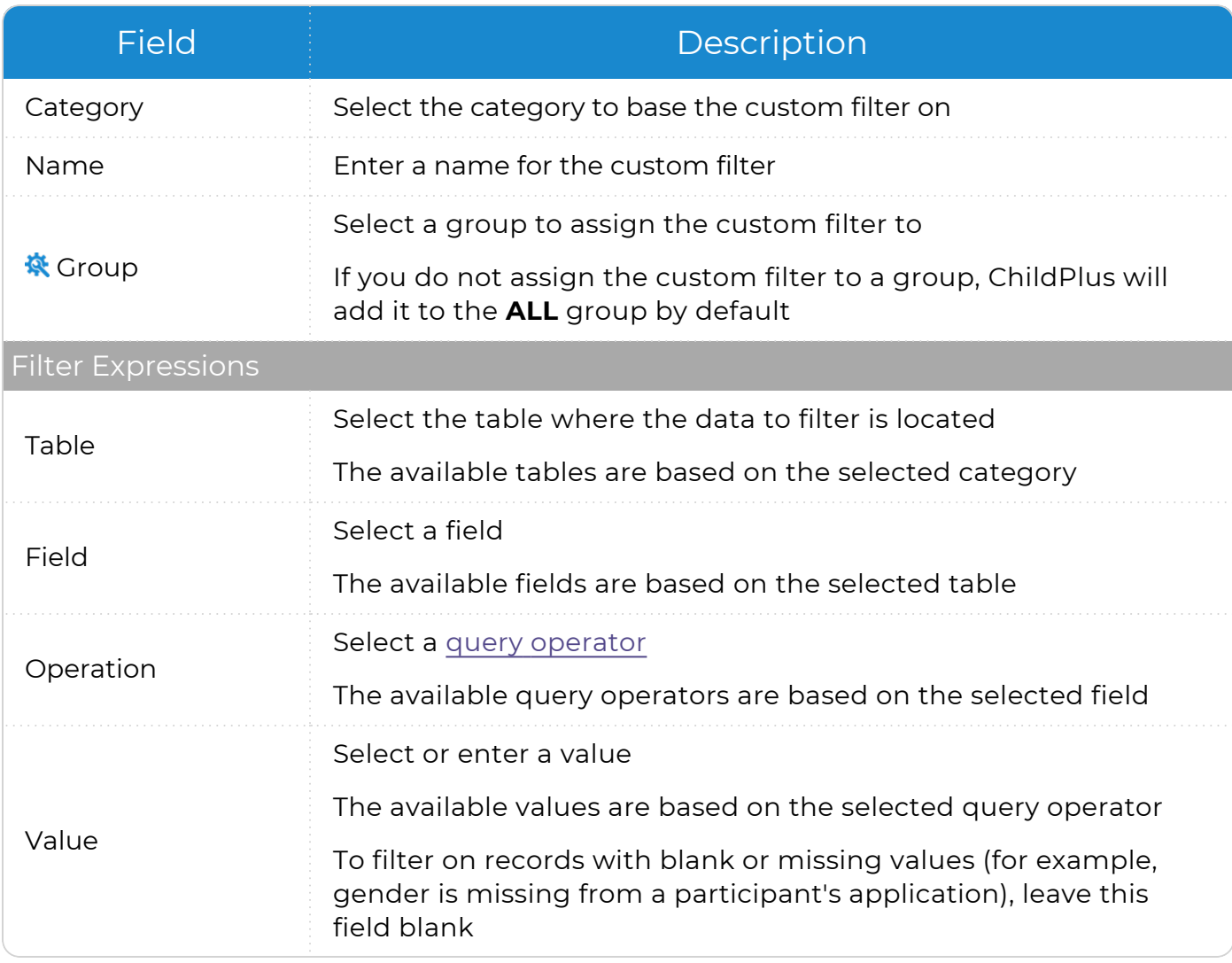

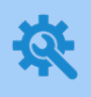

ChildPlus administrators can configure groups for custom filters in **ChildPlus Desktop >> Setup >> System Setup >> Customize Dropdown Choices >> Custom Filter Group Codes**.

- 6. Click **Add** to add another filter expression.
- 7. Select a query [operator](#page-32-0) from the **And/Or** field. These query operators are only available for selection when at least one filter expression has been added.
- 8. Complete the fields for each additional expression you want to add to the filter.
- 9. Click **Save**, then **Close**. ChildPlus returns to the **Custom Filters** tab.

# **Example**

Use the following as an example of the structure of a multiple expression custom filter. In this example, the filter generates a list of participants who receive public assistance and live in Atlanta.

- <sup>l</sup> **Report 2125 - Participant Alphabetical List**
- **Category: Participants**
- **Name**: Public Assistance and Lives in Atlanta

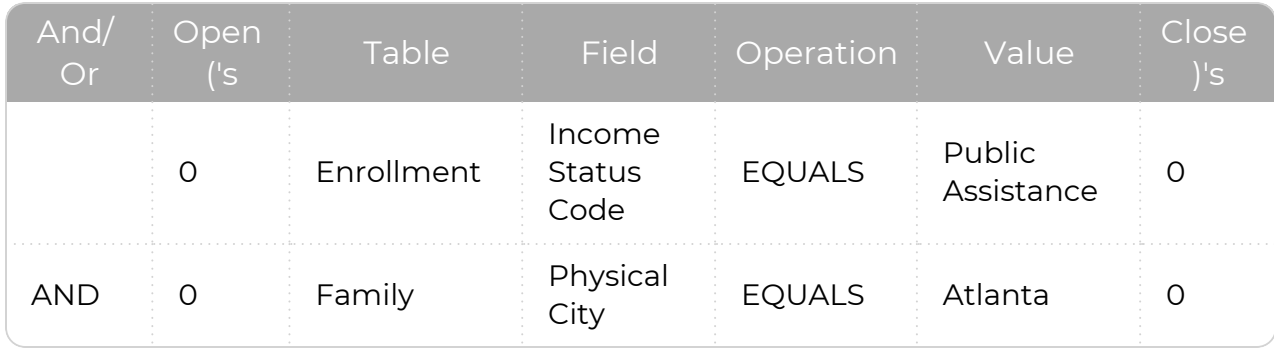

# <span id="page-27-0"></span>**Create a Multiple Expression Filter Using Parentheses**

Use this section to create a multiple expression custom filter that uses both **AND** and **OR** operators in the query. Using **AND** and **OR** operators together requires the use of parentheses. Parentheses in queries separate the data and tell ChildPlus which part of the query to execute first. For more information about these query operators, see [Additional](#page-32-0) Query [Operators](#page-32-0) on page 33.

To create a multiple expression custom filter using parentheses in ChildPlus Desktop:

- 1. Go to **ChildPlus Desktop >> Reports**.
- 2. Select a report.
- 3. Click **Custom Filters**.
- 4. Click **Add**.
- 5. Complete the fields for the first filter expression.

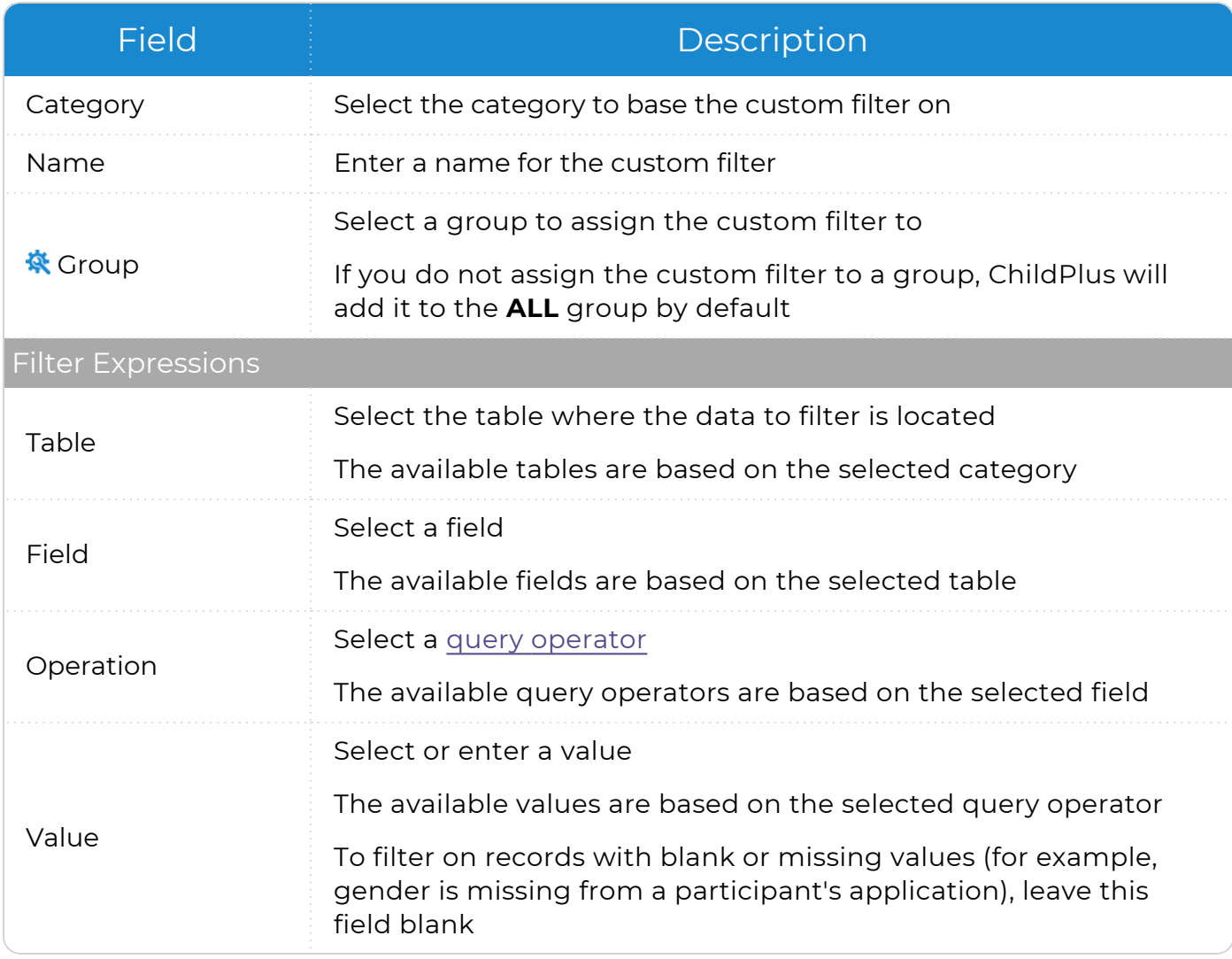

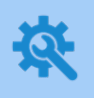

ChildPlus administrators can configure groups for custom filters in **ChildPlus Desktop >> Setup >> System Setup >> Customize Dropdown Choices >> Custom Filter Group Codes**.

- 6. Click **Add** to add another filter expression.
- 7. Select a query [operator](#page-32-0) from the **And/Or** field. These query operators are only available for selection when at least one filter expression has been added.
- 8. Complete the fields for each additional expression you want to add to the filter.

Be sure to enter the filter expressions that you want ChildPlus to execute as a group in consecutive order.

- 9. Enter **1** in the **Open ('s** column of the first filter expression in the group.
- 10. Enter **1** in the **Close )'s** column of the last filter expression in the group.
- 11. Repeat steps 9-10 for each additional group of filter expressions that you want ChildPlus to execute together.
- 12. Click **Save**, then **Close**. ChildPlus returns to the **Custom Filters** tab.

# **Example**

Use the following as an example of the structure of a multiple expression custom filter using parentheses. In this example, the filter generates a list of participants who live in Atlanta or Conyers and receive public assistance.

- <sup>l</sup> **Report 2125 - Participant Alphabetical List**
- **Category: Participants**
- **Name**: Lives in Atlanta or Conyers and Receives Public Assistance

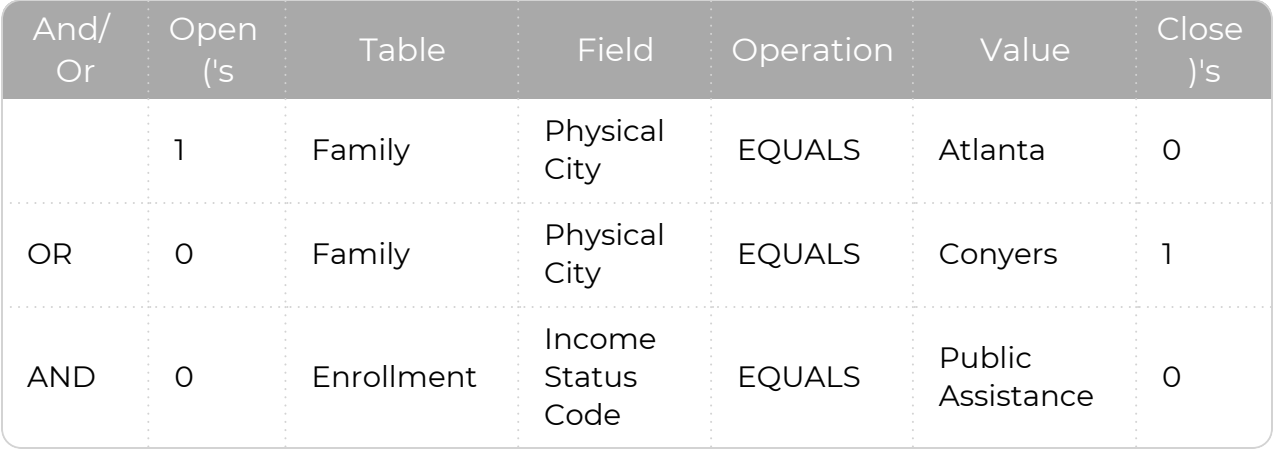

# <span id="page-29-0"></span>**Custom Filter Templates**

ChildPlus provides custom filter templates in the **Custom Filter Templates (To Copy)** group that you can use immediately or copy and edit as needed. Use the following table to see the custom filter templates grouped by function.

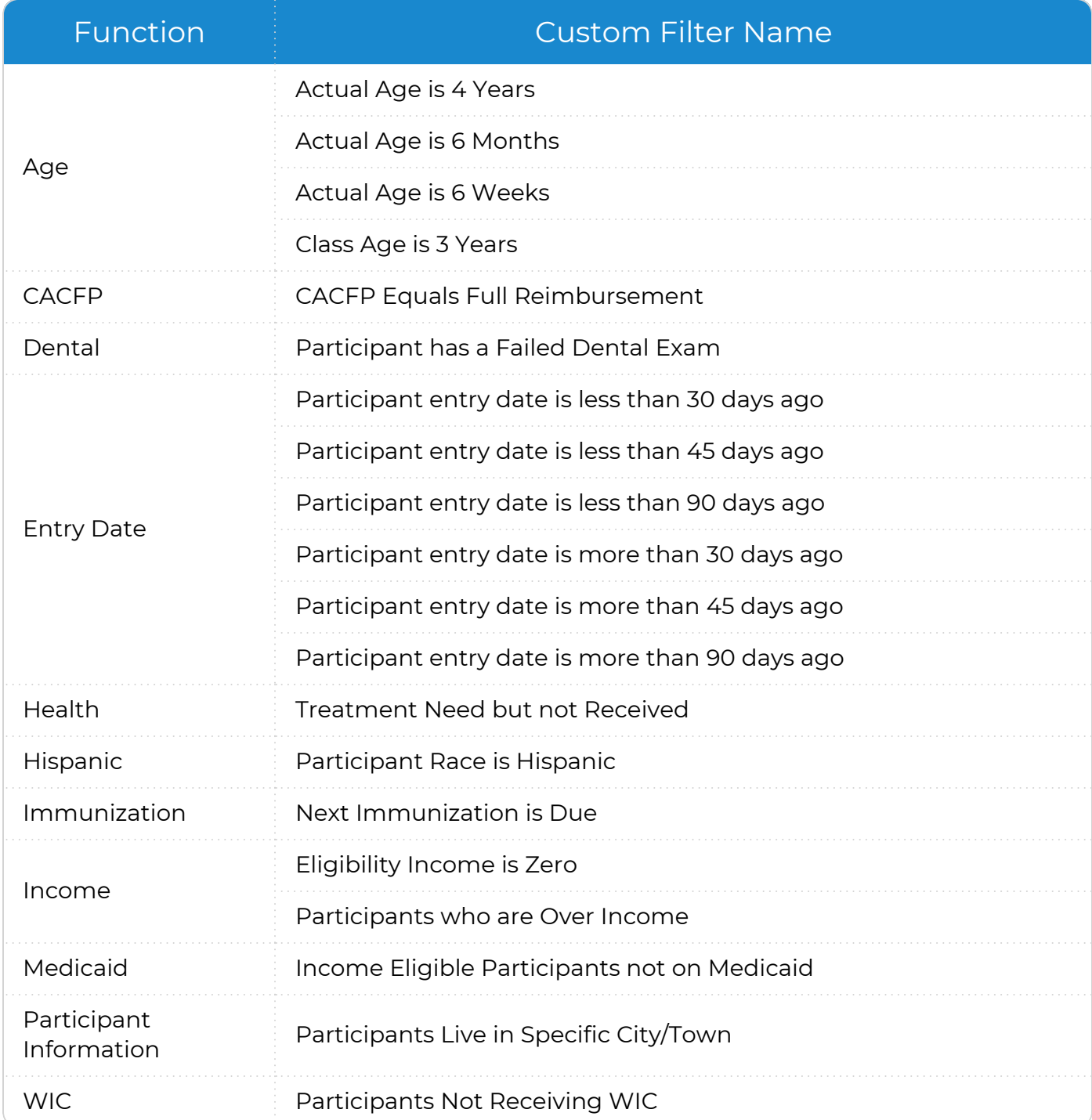

# <span id="page-30-0"></span>**Basic Query Operators**

冒

Use query operators to specify the type of information you are looking for when using **Custom Filters**. Use the following table to learn about all of the basic query operators available for custom filters.

The query operators available for each custom filter depend on the type of information you are filtering on.

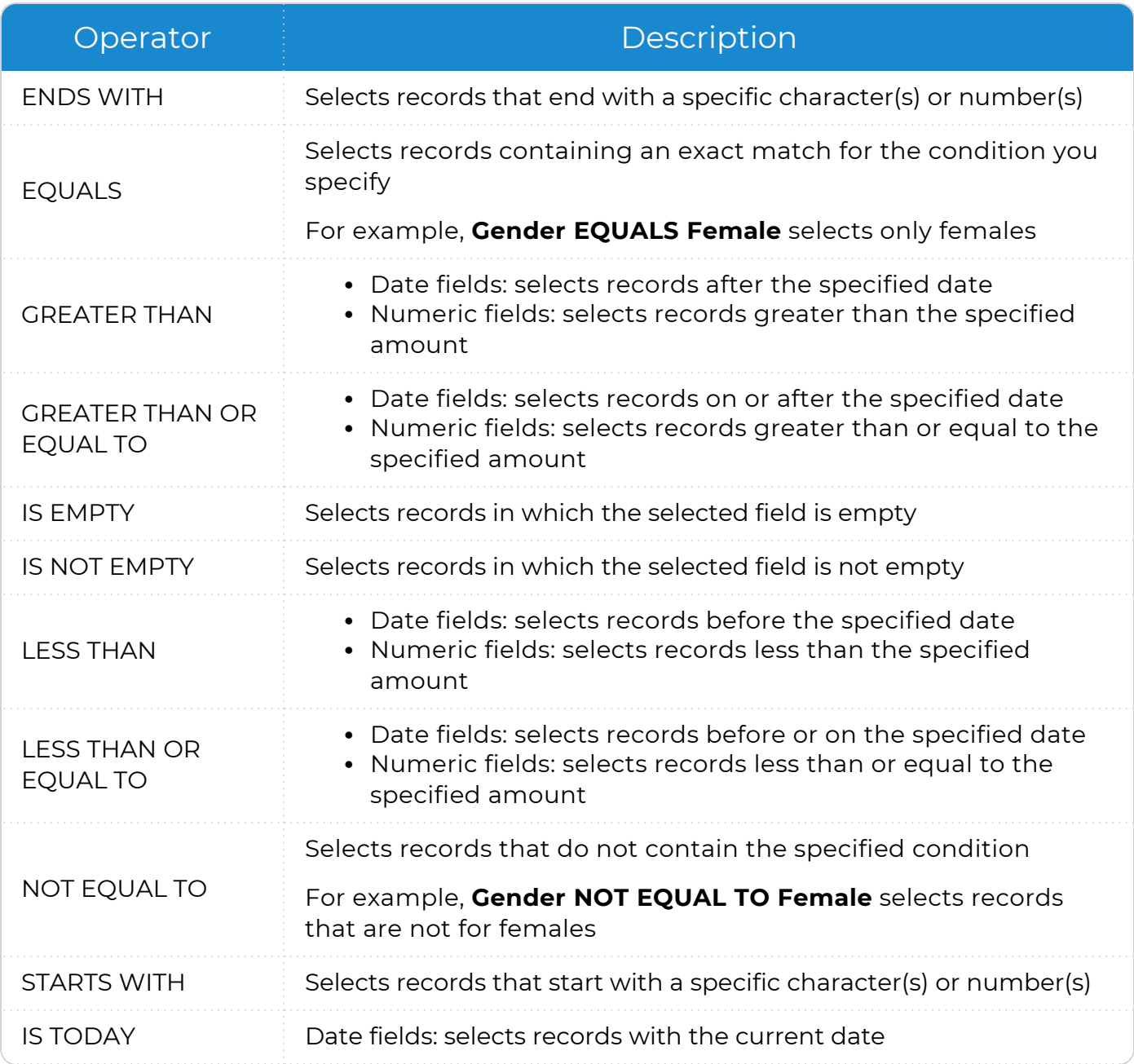

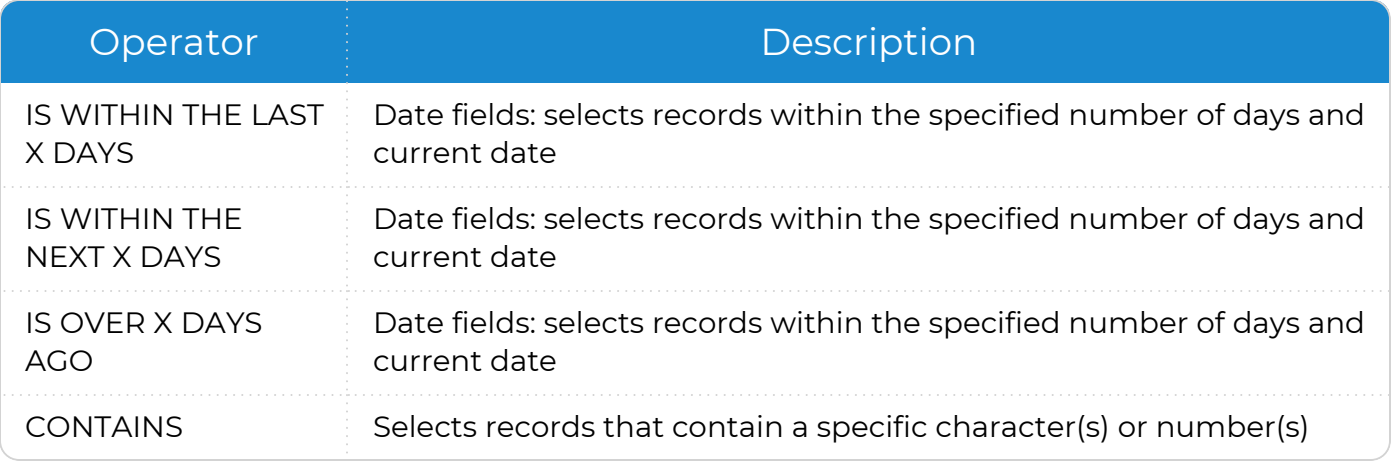

# <span id="page-32-0"></span>**Additional Query Operators**

These additional query operators control the behavior of custom filters and are helpful when running more than one filter. Use the following table to learn about the additional query operators available for custom filters.

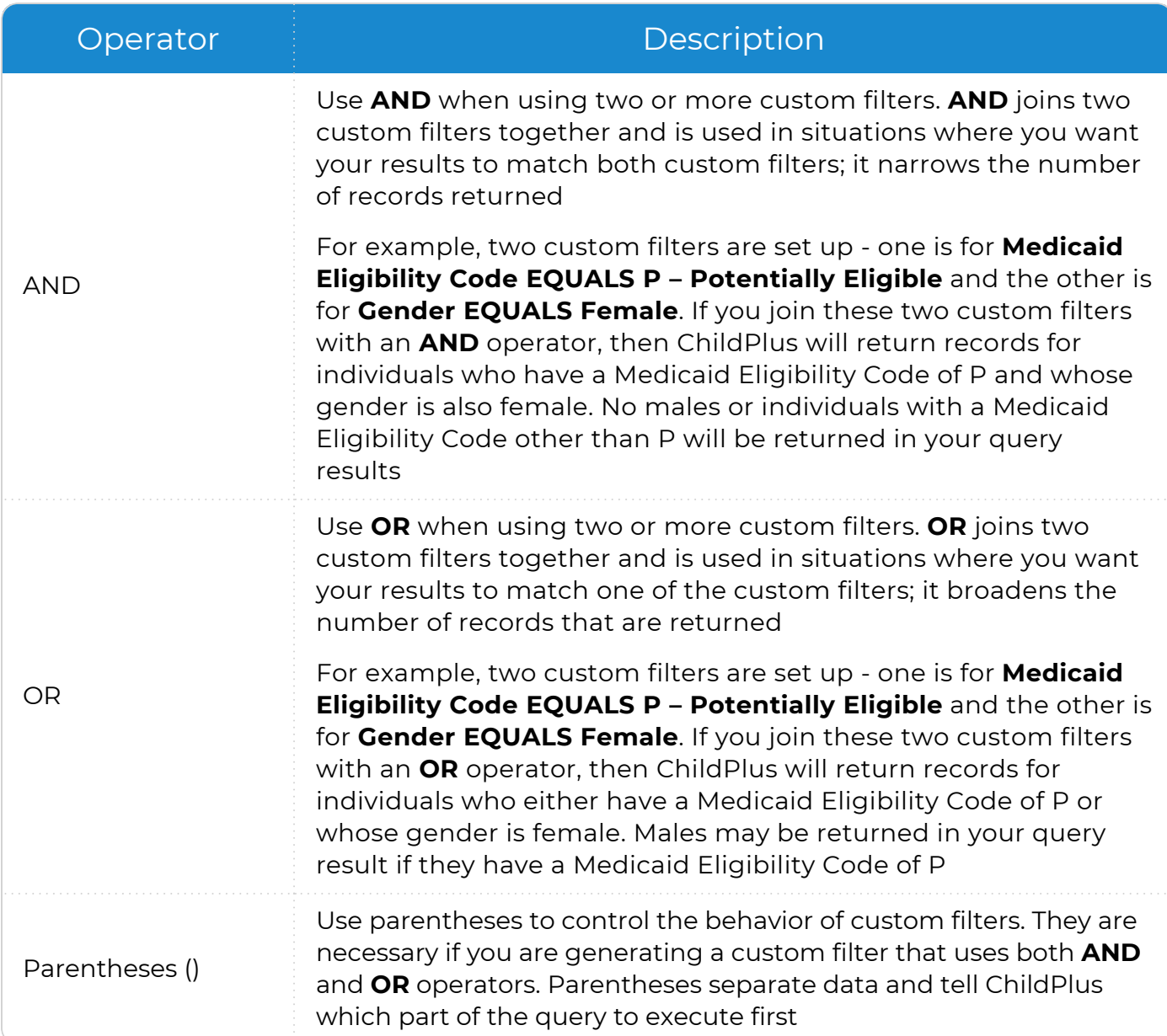